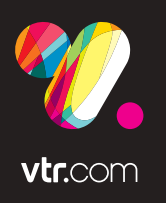

## NUEVO d-BOX**SMART**MANUAL DE USO

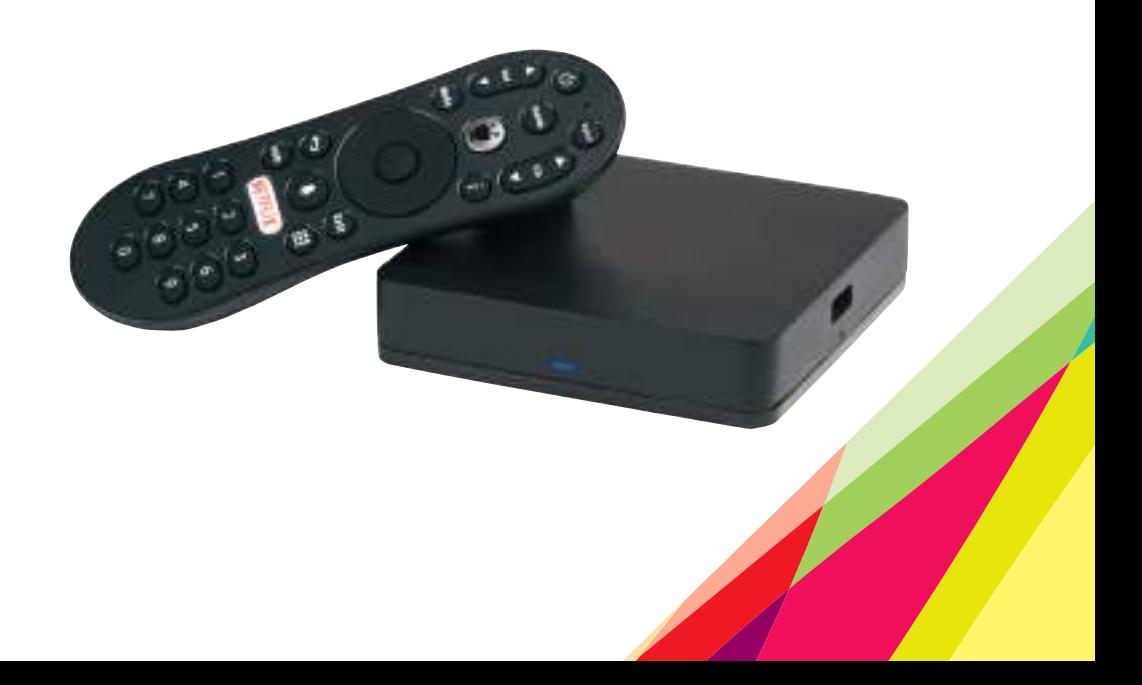

### **¿QUÉ ES EL NUEVO D-BOX SMART?**

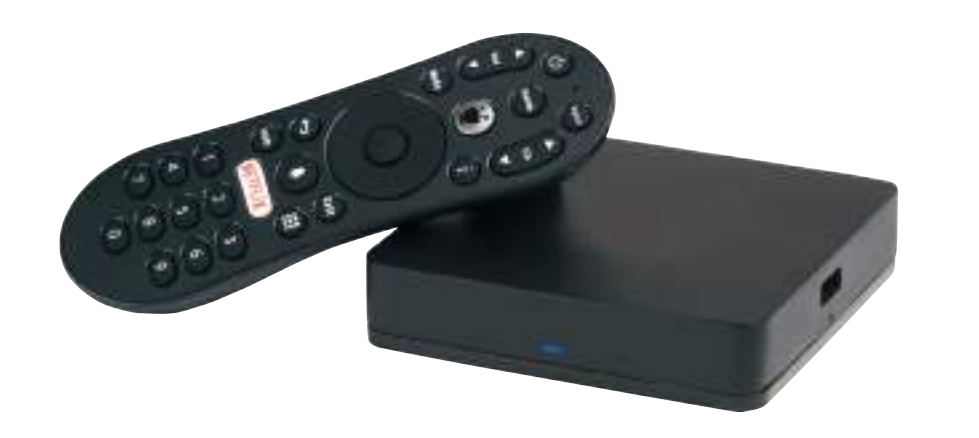

El nuevo d-BOX SMART es un servicio de tecnología de punta que te ofrece televisión en alta definición. Este nuevo servicio posee una nueva guía de programación, VTR On Demand (VOD), búsqueda y recomendación de contenidos según lo que hayas visto y aplicaciones que puedes usar desde tu televisor.

Podrás acceder a estas nuevas funcionalidades a través de tu nuevo control remoto, con un diseño más moderno y fácil de usar, el cual posee control por voz y tecnología RF que permite que funcione aunque no apuntes al d-BOX SMART.

#### **MENÚ PRINCIPAL - PANTALLA DE INICIO**

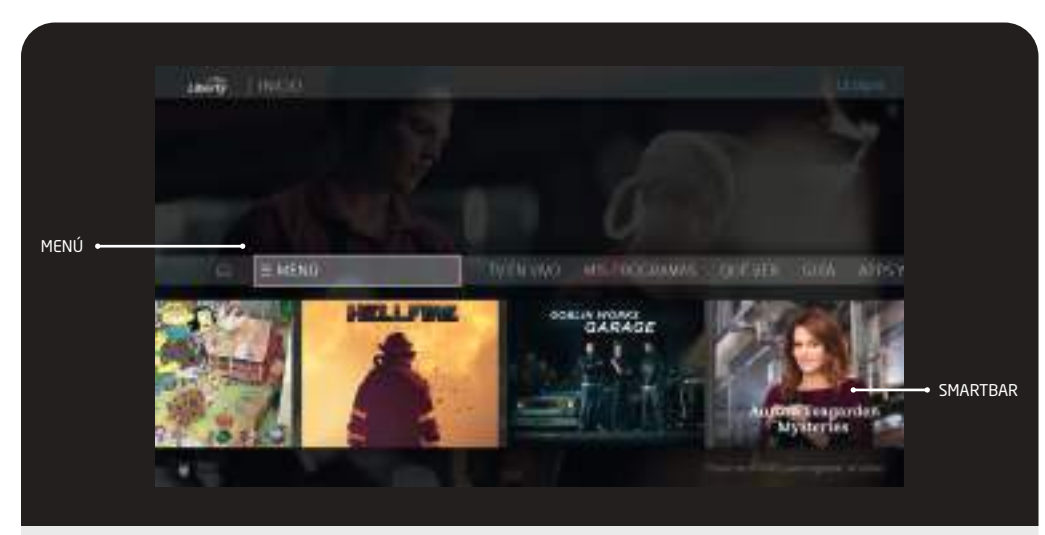

Todas las funciones de tu nuevo d-BOX Smart las encuentras en el Menú Principal. Éste siempre se muestra cuando presionas el botón Home  $\ddot{\bullet}$  en tu control remoto. Puedes navegar en las opciones del menú usando las flechas Izquierda/Derecha en el control remoto. Al presionar OK en cualquier opción del Menú Principal que selecciones, te llevará a los sub menús correspondientes. Para salir del Menú Principal presiona el botón Volver.

**· Live TV** salta a los canales de televisión en vivo.

- **· Mis Programas** te lleva a una lista de tus videos y grabaciones, listo para ver sin importar si son grabaciones de TV, programas VOD o transmisiones desde aplicaciones como Netflix, HBO Go y más.
- **· Qué ver** te permite explorar programas disponibles para transmitir, ver en vivo o programar grabaciones en distintas categorías populares.
- **· Guía** muestra la guía de programas en pantalla (Live TV).
- **· Apps & Games** te da acceso a las aplicaciones de video, música y juegos de su dispositivo. On Demand te lleva al menú VOD.
- **· Buscar** permite búsqueda por título, nombre de actor o palabra clave en todos el contenido disponible en tu televisor: TV en vivo, grabaciones y aplicaciones populares.

### SMARTBAR

La barra inteligente (SmartBar) que aparece en la pantalla de inicio recomienda programas para ver según las preferencias de lo que se ve en tu hogar a una hora específica o algún día en particular.

Usa los botones de navegación en tu control remoto para moverte al SmartBar, luego seleccione un programa para ir a las opciones y elegir donde puedes verlo.

#### **VENTANA DE VIDEO Y FONDO DE PANTALLA**

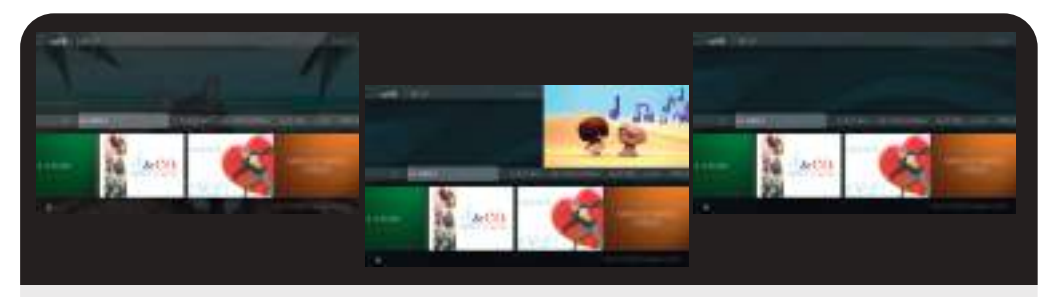

El video que estabas viendo cuando ingresaste a la pantalla de inicio, continuará por defecto de fondo de pantalla. Del mismo modo, esto sucederá en la mayoría de las otras pantallas de menú en tu d-BOX Smart. También puedes configurar una ventana de video ubicada en la esquina superior derecha que también reproducirá el video actual.

Para ver el video en pantalla completa, presiona el botón Atrás  $\mathbb{E}$  en tu control remoto. Puedes elegir cómo mostrar un video en la pantalla de inicio o desactivarlo completamente. Simplemente selecciona el icono del menú  $\equiv$ , luego selecciona preferencias de usuario > Ventana Video y Fondo de Pantalla. Para desactivar el video en todas las pantallas, configure Mostrar Ventana de Video en No.

Cuando Mostrar Ventana de Video está configurado en Sí, las opciones de Fondo de Pantalla incluyen:

- · Pantalla completa (fondo): el video que se reproduce actualmente se muestra en pantalla completa, video en el fondo de la pantalla de inicio.
- · Pantalla superior derecha: el video que se reproduce actualmente se muestra en la esquina superior derecha de la pantalla de inicio.

### **1. EN VIVO**

Cuando estás viendo un programa mientras se transmite, estás viendo televisión en vivo. Selecciona TV en Vivo desde la pantalla de inicio para ver televisión en vivo. A medida que cambies de canal, verás una barra de estado en la parte inferior de la pantalla. Esta barra contiene información útil, como el título del programa, el tiempo de emisión, el canal, si el programa está en HD y qué sigue. Cuando reiniciar o ponerse al día está disponible, una sugerencia en pantalla te recordará que mantengas presionado OK para comenzar desde el principio.

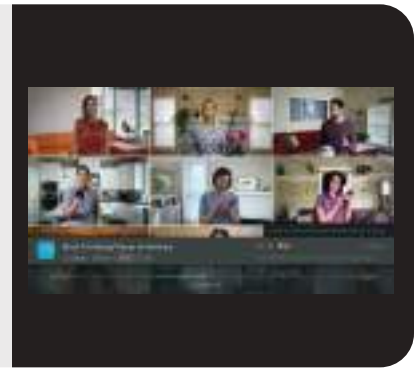

#### **TRICKPLAY TM**

Con tu d-BOX Smart, puedes controlar la reproducción de video. Así es cómo:

· Presiona el botón OK en tu control remoto para pausar la televisión en vivo.

· Presiona OK nuevamente para reanudar.

· Cuando pausas la televisión en vivo, ves una Barra TrickPlay que muestra una hora de período. El segmento verde muestra la porción de la hora que ha guardado tu d-BOX Smart.

· Las líneas gruesas color blancas marcan su punto actual en el tiempo. Cuando la línea blanca vuelve al segmento verde, estás "Antes" de la televisión en vivo.

· Puedes retroceder y avanzar rápidamente hasta tres veces para tres velocidades.

· Presiona OK para reanudar a velocidad normal.

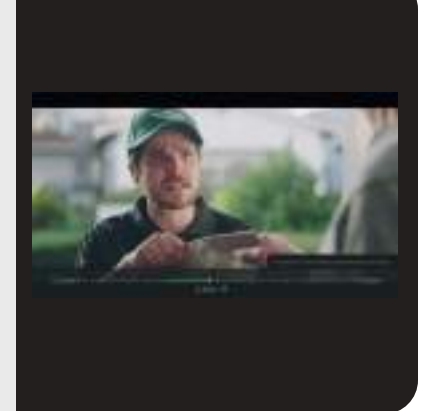

#### **2. MIS PROGRAMAS FILTROS**

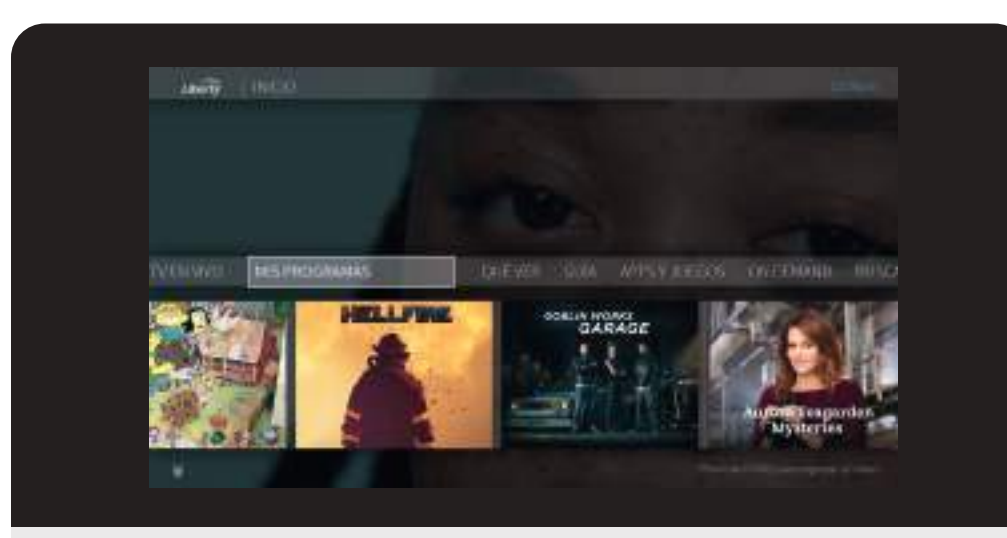

La sección Mis Programas contiene todas tus grabaciones o aplicaciones como Netflix. Para llegar a la lista de Mis programas desde la pantalla de inicio, selecciona Mis Programas.

De manera predeterminada, está ordenado por fecha, con los programas y películas recién agregados o grabados primero. También puedes elegir ordenar por nombre (alfabéticamente) utilizando las opciones en pantalla. No importa en donde te encuentres en la sección Mis Programas, cuando salgas, tu d-BOX Smart recordará la sección y te llevará directamente donde te encontrabas.

Los filtros en la columna izquierda de Mis Programas le permiten limitar sus opciones al instante. Según el filtro que seleccione, su lista se actualizará automáticamente. Los filtros incluyen Series de Televisión, Películas, Infantil y más.

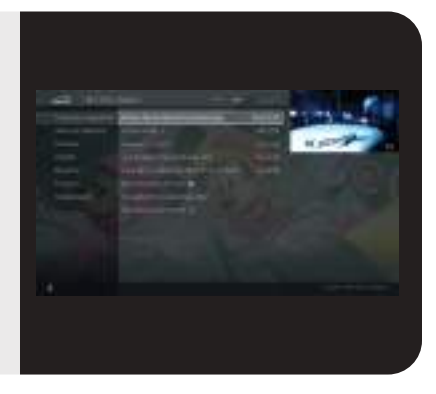

### **PROGRAMAS Y PELÍCULAS**

En el área principal de Mis Programas, encontrarás todas tus selecciones de OnePass y grabaciones individuales.

A medida que te mueves por la lista Mis programas, los íconos junto al título de una serie le indican dónde encontrarás nuevos episodios y grabaciones. Usa los botones de navegación (arriba, abajo, izquierda, derecha) en tu control remoto para moverte a través de la lista. Selecciona una serie y presiona OK para ir a la pantalla principal de la serie. En la columna izquierda de la pantalla, verás opciones para ver o explorar el programas. La lista desplegada muestra episodios incluidos en tu OnePass. Por ejemplo, si tu OnePass incluye grabaciones de episodios que comienzan con la temporada 5, luego esos episodios aparecen en tu lista de ya vistos.

La pantalla de series también te permite buscar grabaciones, todos los episodios o episodios próximos, conocer el elenco y ver/cambiar las opciones de OnePass.

Los íconos junto a los títulos de los episodios le indican qué episodios son grabaciones, grabaciones parciales, grabaciones que se eliminarán/caducarán pronto, y programas disponibles de proveedores de transmisión.

Para obtener más información sobre los episodios muévete hacia la derecha para seleccionar el ícono de Información  $\cdots$ . Esto te llevará a la pantalla de episodios, donde puedes obtener opciones de visualización y explorar el programa. Para eliminar el episodio, elije el ícono Eliminar X

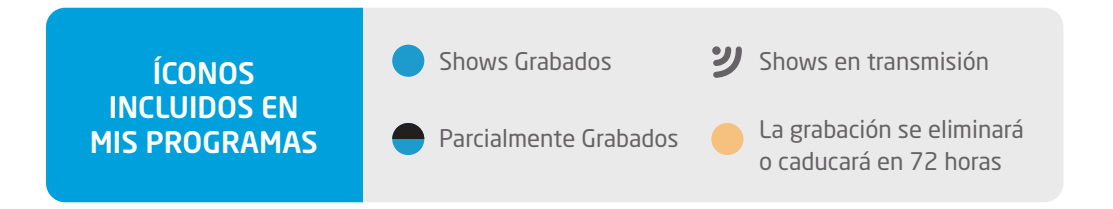

#### **SERIE DE TV PELÍCULAS**

Encontrarás películas en el filtro Películas o Todos los Programas en Mis Programas. Seleccione el título de la película para ir a la pantalla de la película y ver las opciones, o simplemente presione Reproducir.

#### **MIS OPCIONES DE PROGRAMA**

Para personalizar Mis programas según sus preferencias, ve a Menú> Ajustes> Preferencias de Usuario>Opciones de Mis Programas. Aquí puedes elegir ordenar la lista Mis programas por fecha (con los programas agregados más recientemente en la parte superior) o por nombre (alfabéticamente).

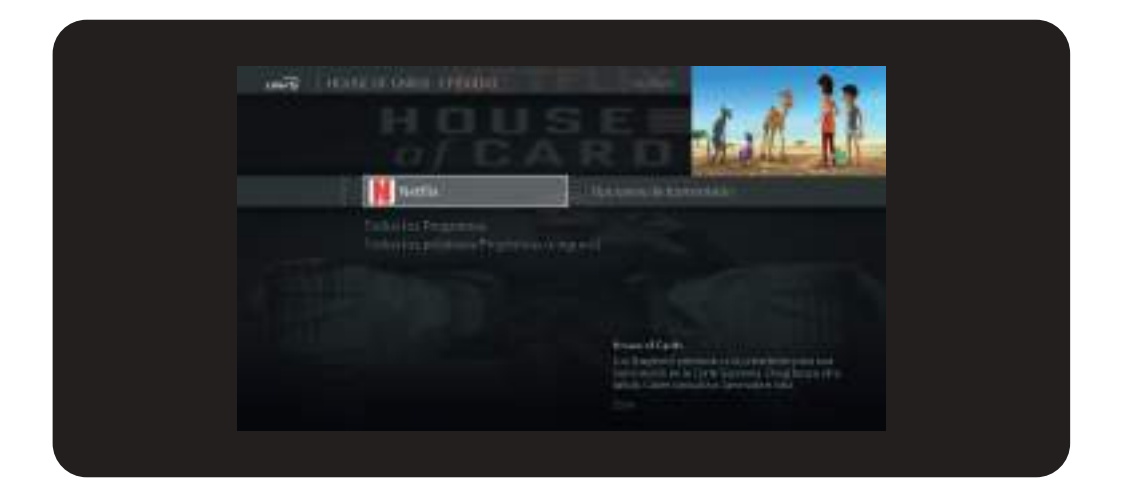

Qué Ver te permite explorar programas disponibles para transmitir, ver en vivo, grabar o marcar como favoritos.

Desde la pantalla de inicio, selecciona Qué Ver.

Las categorías de nivel superior incluyen Al Momento, TV Shows, Deportes, Películas y más. Cada categoría también incluye subcategorías más específicas para ayudar a encontrar exactamente lo que está buscando. Por ejemplo, en Películas, seleccione Más Películas para ver subcategorías por tipo o género.

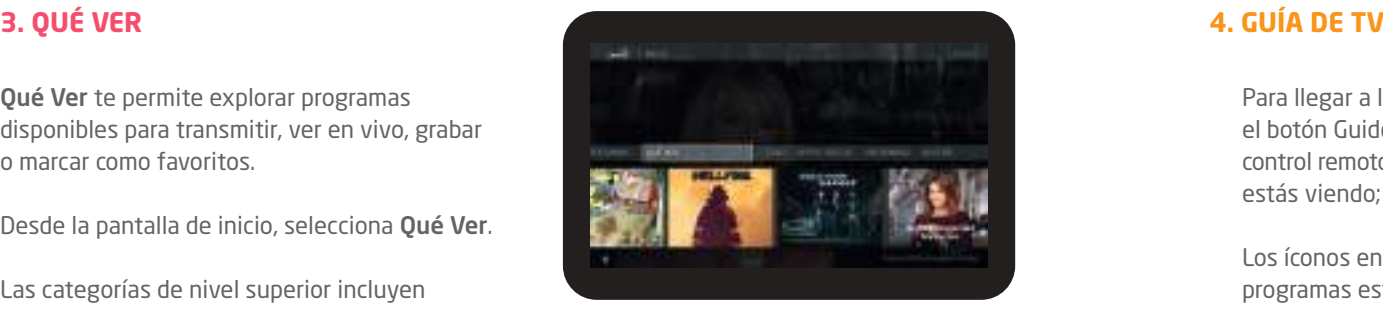

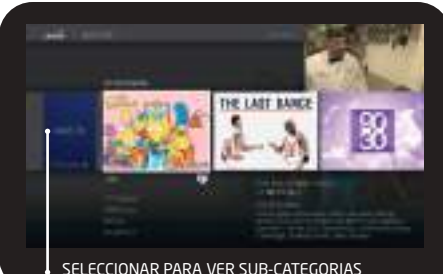

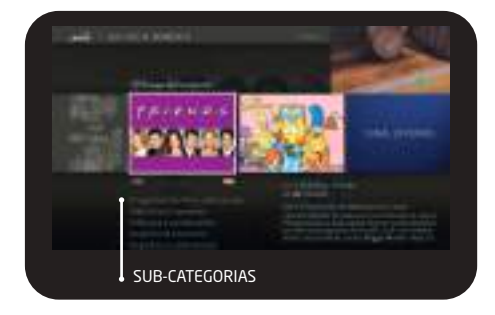

Para llegar a la Guía, ve a la pantalla de inicio y selecciona Guía. También puedes oprimir el botón Guide en tu control remoto. Mientras ves televisión, presiona ARRIBA en tu control remoto para ver la mini guía: que te muestra lo que está por venir en el canal que estás viendo; presiona ARRIBA / ABAJO para ver otros canales. Ver QuickView para más.

Los íconos en la guía te ayudan a navegar en los programas que deseas. Los nuevos programas están marcados con un ícono Nuevo. Cuando resalta una celda en la guía, los programas que están grabando actualmente tienen un ícono de círculo rojo al lado del título, mientras que los programas que están programados para grabar están marcados con una marca de verificación (para espectáculos individuales) o una marca de verificación doble (para grabaciones OnePass ).

Puedes elegir ver todos los canales en tu lista o canales favoritos solamente. Escoge un nombre / número de canal (no un programa) y presiona OK. Luego usa la opción Canales para elegir una lista de canales:

· Todos: muestra todos los canales en tu alineación.

· Favoritos: muestra solo tus canales favoritos. Elige tus canales favoritos yendo a la guía de programas y seleccionando un nombre / número de canal (no un programa). Presiona OK, luego selecciona Agregar a canales favoritos.

- · Presiona DERECHA e IZQUIERDA para adelantar el tiempo mostrado dos horas (una página). O presiona REWIND para moverte hacia atrás.
- · Presiona SELECT en un programa en progreso, y el canal cambiará a ese programa.
- · Presiona SELECT en un próximo programa y verás las opciones de grabación, OnePass y marcadores. Elige una opción o presiona Atrás para volver a la guía. Ten en cuenta que algunos canales y programas individuales pueden no estar disponibles para grabar.
- · Presiona OK en un programa anterior o en un programa en progreso con un ícono Reiniciar y verás las opciones Reiniciar.

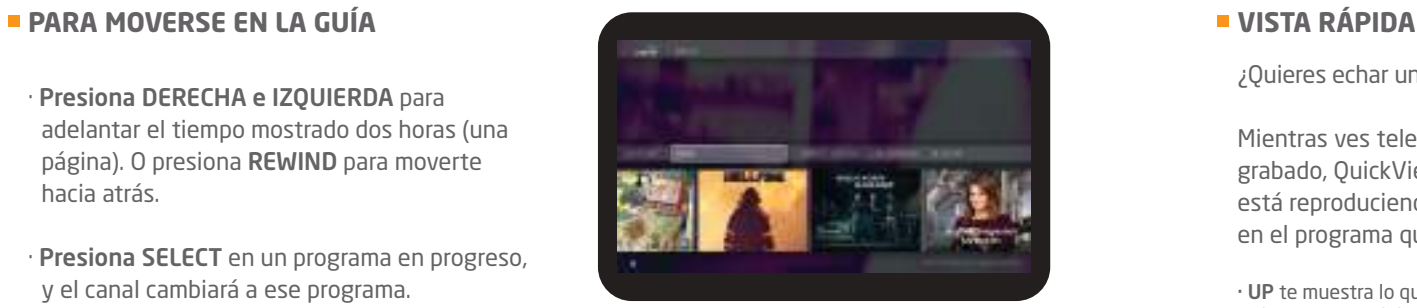

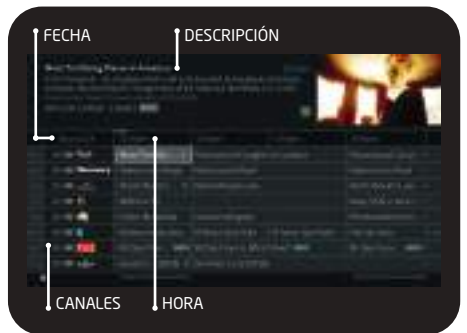

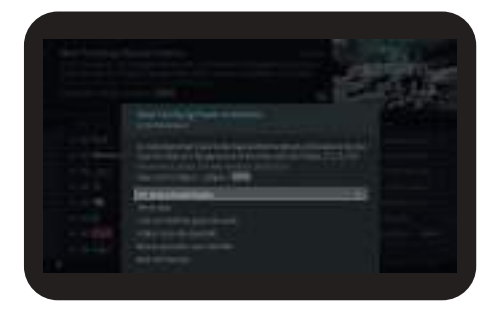

¿Quieres echar un vistazo rápido a qué más hay?

Mientras ves televisión en vivo o un programa grabado, QuickView le permite ver qué más se está reproduciendo ahora o sin perder la acción en el programa que está viendo.

- · UP te muestra lo que está por venir en la televisión en vivo con una mini guía. Para cerrar este panel, presione ATRÁS.
- · ABAJO muestra el menú de inicio y la SmartBar, con acceso rápido a los programas que ve regularmente según la hora y el día de la semana.

#### **BARRA DE INFORMACIÓN**

La barra de información muestra el título, la descripción, las calificaciones y otra información del programa. Para ver el banner de información, presione la ( i ) mientras ve un programa.

Desde la barra de información, puedes:

- · Activar o desactivar los subtítulos.
- · Marcar o grabar el programa.
- · Crear una búsqueda OnePass para el programa.
- · Bloquear el canal. Esta opción requiere un PIN de control parental para acceder.
- · Cambiar audio. La opción está disponible solo cuando hay otros idiomas de audio disponibles.

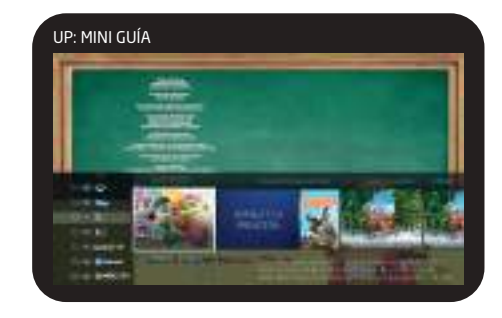

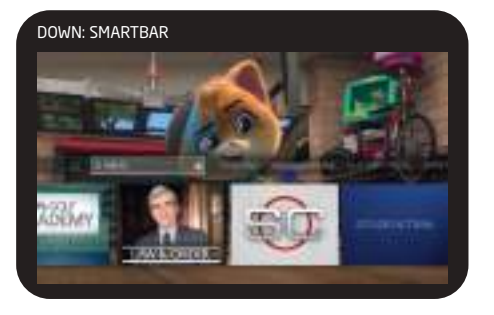

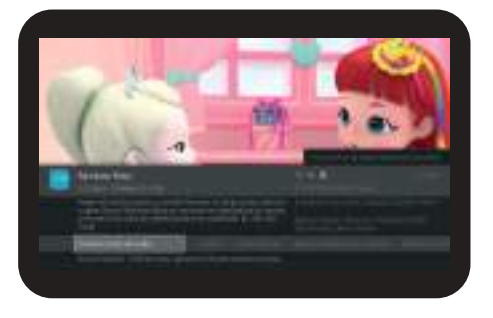

#### **5. APLICACIONES Y JUEGOS 6. VIDEO ON DEMAND**

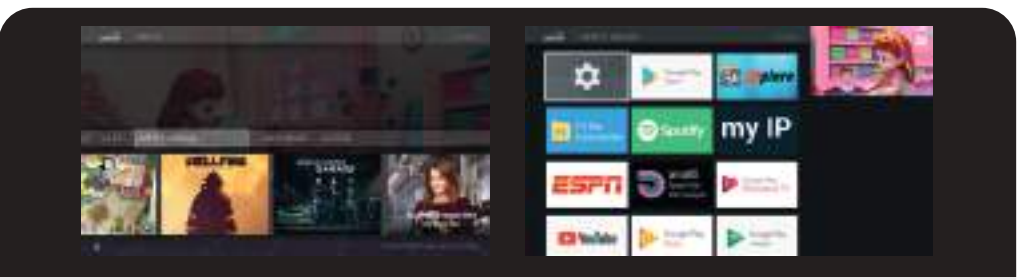

Para acceder a la pantalla de aplicaciones y juegos, simplemente selecciona aplicaciones y juegos en la pantalla de inicio o presiona el botón de cuadrícula **en** en tu control remoto.

Al principio, las aplicaciones en esta pantalla incluyen los proveedores de video que seleccionaste cuando configuraste tu Hub TV (por ejemplo, Netflix). Estos proveedores aparecen en tu Lista de proveedores de video y se incluyen automáticamente al buscar o navegar usando los menús. (Para obtener más información sobre tu Lista de proveedores de video, consulte Preferencias del usuario).

Si no ves las aplicaciones que seleccionaste durante la configuración, o si omitiste esa parte de la configuración, siempre puedes agregar las aplicaciones manualmente. También puedes agregar otras aplicaciones, juegos y contenido de Google Play a esta pantalla para acceso directo.

Simplemente selecciona uno de los mosaicos de Google Play (Google Play Games, Google Play Music, etc.) para ir a la tienda de Google Play e inicia sesión con tu nombre de usuario y contraseña de Gmail.

A través de tu d-BOX Smart tiene acceso a todo el catálogo VOD de VTR, con contenido gratis y pagado. Siempre que busques un programa, los programas disponibles de VOD se incluyen en los resultados.

Pero si prefieres explorar las ofertas de VOD disponibles, simplemente elije VOD en la pantalla de inicio o presiona VOD en tu control remoto.

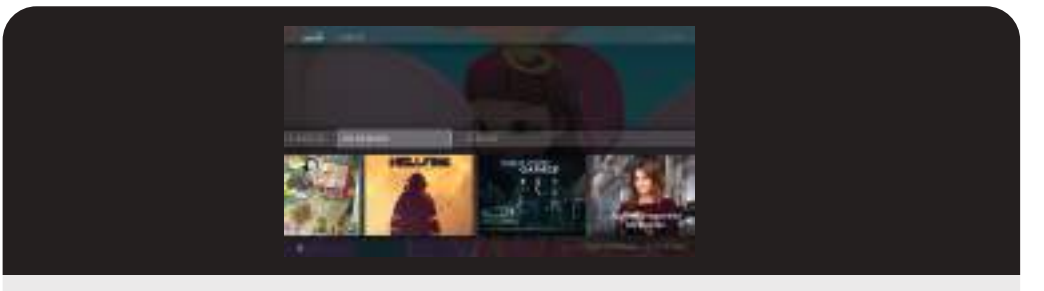

#### **ELEGIR UN VIDEO**

Para seleccionar un video sigue estos pasos:

- 1- En la página principal de VOD, verás una lista de categorías para elegir. Selecciona la categoría que deseas explorar y presiona OK.
- 2- Si se te ofrecen subcategorías, elije una subcategoría y presiona OK.
- 3- Se muestra una lista de videos disponibles. Verás el precio de los videos y, cuando elijas el video, verás una breve descripción en la columna de la derecha.
- 4- Una vez que hayas localizado el video que deseas, selecciona y presiona OK. Esto te llevará a una pantalla que te brinda más detalles sobre el video y, en muchos casos, te permite ver una vista previa gratuita.
- 5- Si el video es gratuito, la pantalla de información tendrá una opción para Reproducir. Selecciona Reproducir para comenzar el video.
- 6- Si el video es pagado, para verlo, la pantalla de información tendrá la opción de arrendar y ver ahora (el precio aparecerá en la lista). Selecciona Rent & watch ahora para ordenar el video.

#### **CONTROLAR**

Deteniendo el video. Una vez que hayas comenzado a ver tu video, puedes detenerlo en cualquier momento presionando ATRÁS. Los videos que se ven parcialmente se almacenan en la carpeta Mis arriendos. Consulta Ver un video guardado para obtener información sobre cómo ver un video guardado en la carpeta My Rentals.

· Pausa: presiona el botón PAUSE / PLAY. Para reanudar la reproducción, presiona PAUSE / PLAY nuevamente.

· Retroceder: presiona el botón REWIND. Cuando esté listo para mirar, presione PAUSE / PLAY.

· Adelantar: presiona el botón AVANCE RÁPIDO. Cuando estés listo para mirar, presiona PLAY.

Nota: Es posible que algunos videos de la biblioteca de VOD no te permitan avanzar rápidamente.

#### **VER UN VIDEO GUARDADO**

Los videos a pedido que se ven parcial y completamente se guardan en la carpeta Mis arriendos durante el tiempo que estén disponibles en la biblioteca de VOD. Puedes verlos nuevamente en cualquier momento durante el período de alquiler.

Para reiniciar un video en progreso o volver a mirar un video que ya hayas visto:

1- Selecciona A pedido en la pantalla de inicio.

2- Selecciona la carpeta My Rentals y luego seleccione el video que desea ver.

3- Elije reanudar la reproducción donde la dejó o comenzar desde el principio

#### **7. BUSCAR**

Busca por título del programa, título del episodio, descripción del programa o nombre de la persona (actor, director, etc.). El servicio de tu d-BOX Smart busca próximos programas de TV y películas, videos en streaming (de fuentes como Netflix, HBO Go, ESPN y más) y On Demand, todo al mismo tiempo. Incluso puede buscar un canal en particular por su nombre de red o señal de llamada (por ejemplo, FX o ESPN).

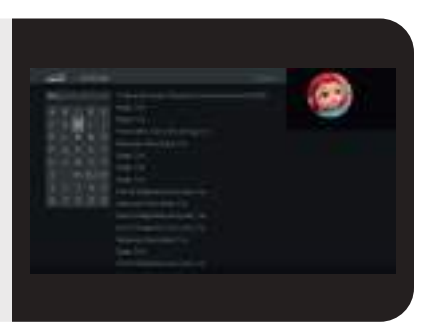

#### **BÚSQUEDA POR VOZ**

1- Mientras ves cualquier menú de tu d-BOX Smart o ves televisión, presiona el botón Asistente de Google en el control remoto.

2- Habla naturalmente al control remoto. Menciona un título, actor; busque los resultados que se mostrarán en la parte superior de los menús de tu d-BOX Smart .

3- Además, puedes abrir aplicaciones como Netflix y Youtube y abrir secciones como Home y Qué Ver.

### **BÚSQUEDA POR VOZ**

1- Desde la pantalla de inicio, selecciona Buscar.

2- Usa la cuadrícula de letras para deletrear el título, persona o palabra que estás buscando. Presiona los botones de flecha para moverte, luego presiona OK en cada letra que desees. A medida que seleccionas letras, a la derecha aparece una lista de posibles coincidencias ordenadas por popularidad. Por ejemplo, si ingresas las letras CÓMO, podrías ver coincidencias para el programa de televisión "Cómo conocí a tu madre", la película On Demand "Cómo perder a un chico en diez días" y el director Ron Howard. Los resultados se ordenan por popularidad, con mejores coincidencias más arriba en la lista.

3- Sigue seleccionando letras hasta que veas lo que está buscando. Si cometes un error, puedes presionar REWIND para borrar una letra a la vez. Inserta un espacio presionando FAST FORWARD.

4- Usa la flecha DERECHA para resaltar el programa o el nombre de la persona.

5- Presiona OK para ver detalles, configurar una grabación o OnePass, o marcar el programa.

#### **8. MENU Y NOTIFICACIONES**

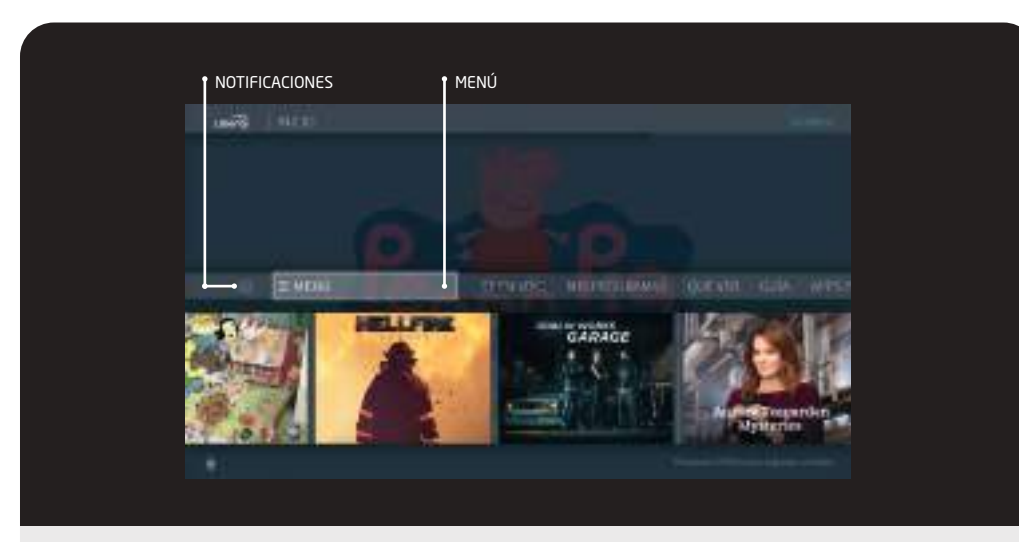

Para administrar tus grabaciones, búsquedas de OnePass y controlar la configuración, selecciona el ícono Menú a. Aquí podrá personalizar tus opciones, incluyendo la configuración de OnePass, la configuración del control parental y las preferencias del usuario. Para ver las notificaciones, muévase hacia la izquierda para seleccionar el ícono del sobre  $\boxtimes$ .

#### **BÚSQUEDA ONEPASS TM**

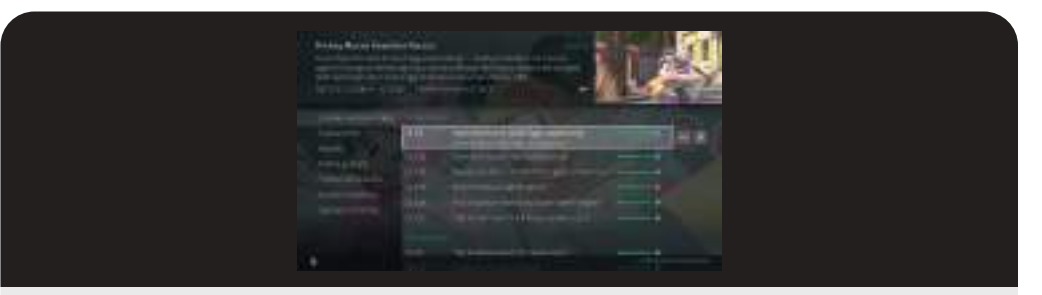

Una búsqueda de OnePass reúne todos los episodios disponibles de una serie (ya sea transmisión en vivo u OnDemand), cada juego o partido de un equipo específico, o cada evento deportivo en un liga y los agrega directamente a su lista Mis Programas para verlos al instante.

Si un episodio no está disponible en TV o en VOD, OnePass llena los vacíos con episodios de aplicaciones de video como Netflix, HBO Go, entre otras. Olvídate de saber cuándo un show se emitirá, tu d-BOX Smart lo hace por ti, para que puedas comenzar a ver de inmediato tus programas. Para deportes, en tu búsqueda de OnePass encontrarás coincidencias si buscas por equipo completo o liga nombre, ubicación (p. ej., Argentina, Brasil), apodo (p. ej., gigantes, osos) o abreviatura (p. ej., FIFA, NFL, NCAA, UCLA).

Para crear un OnePass, busca una serie o programa en la guía, deja el botón OK de tu control remoto presionado por unos segundos, presiona Crear un OnePass para esta serie, modifique las opciones que deseas y oprima Crear OnePass con estas opciones. La serie se agregará instantáneamente a Mis Programas y se agregarán todos los episodios disponibles.

Nota: OnePass funciona mejor cuando la lista de aplicaciones de video están actualizadas, con tantas aplicaciones como sea posible seleccionadas.

#### **OPCIONES DE ONEPASS**

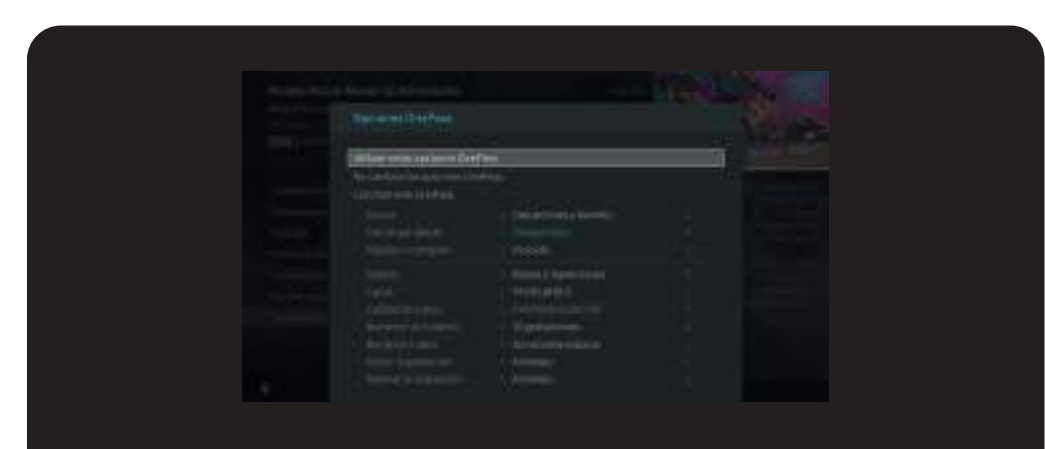

Cuando creas un OnePass, puedes elegir opciones entregarán exactamente los resultados que deseas. También puedes cambiar las opciones de cualquier OnePass existente en al Administrador de OnePass.

#### Consulta OnePass Manager para obtener más información. Las opciones incluyen:

- · Incluir: elije incluir grabaciones, videos (de fuentes como Netflix) o ambos en los resultados de OnePass.
- · Comenzar desde: ¿Quieres mirar desde el principio? Elija la temporada 1. ¿Solo necesita ponerse al día? Elige una temporada diferente. ¿Solo quieres nuevos episodios?. Elija solo episodios nuevos.

### **BÚSQUEDA ONEPASS TM**

· Alquilar o comprar: decida si desea incluir episodios que deben comprarse antes de verlos, tendrá la opción de comprarlos en el momento de la visualización.

#### Si tu OnePass incluye grabaciones, las siguientes opciones también están disponibles:

- · Grabar: ¿Saltar repeticiones o verlas todas? Elije Nuevo solo para evitar repeticiones, o Nuevo y Repetidos.
- · Canal: Elija el canal en el que grabará el programa, cuando haya más de un canal disponible.
- · Calidad de video: cuando establece la configuración del canal, puede elegir con qué frecuencia obtener la versión HD de un programa: siempre, nunca o si es posible. Tenga en cuenta que si elige Solo HD y un programa no está disponible en HD, no se grabará. Del mismo modo, si elige Solo SD y un programa solo está disponible en HD, no se grabará.
- · Mantener como máximo: establezca el número máximo de grabaciones que se guardarán.
- · Conservar hasta: elija cuánto tiempo desea mantener una grabación (o cada episodio de una grabación repetida). El espacio necesario es la configuración predeterminada, o elija Siempre que sea posible y su casilla TiVo no eliminará este episodio para grabar algo nuevo. Tenga en cuenta que los programas se eliminarán automáticamente cuando caduquen, independientemente de esta configuración.
- · Iniciar grabación: comience a grabar hasta diez minutos antes de que comience un programa. (Esta opción está disponible solo antes de que comience la grabación).
- · Detener la grabación: algunos programas pasan constantemente los tiempos de finalización programados. Use la opción Detener grabación para elegir cuándo el cuadro se deja de grabar: en la hora de finalización programada del programa, unos minutos después de la hora de finalización programada o incluso horas después de la hora de finalización programada. Puede cambiar esta configuración cuando configura la grabación, o mientras la grabación está en progreso.

#### **GESTIONAR**

En su cuadro OnePass, la lista de tareas pendientes muestra todas tus grabaciones programadas y te permite cambiar las opciones de grabación o cancelar las grabaciones. OnePass Manager te muestra todos tus OnePasses y te permite cambiar las opciones.

#### **LISTA DE TAREAS**

La lista de tareas pendientes muestra todas tus grabaciones programadas y te permite cambiar las opciones de grabación o cancelar las grabaciones. Para ver la Lista de tareas, selecciona el ícono Menú  $\equiv$  en la pantalla de Inicio, luego elije Configuración> Lista de tareas.

Verás una lista alfabética de todos los programas programados para grabar en las próximas dos semanas. Presiona OK en cualquier programa para ver las opciones disponibles.

### **ADMINISTRACIÓN DE ONEPASS**

Las búsquedas de OnePass se enumeran en el orden en que las configuraste: la primera se encuentra en la parte superior de la lista. Para ver el Administrador de OnePass, selecciona el ícono Menú  $\equiv$  en la pantalla de Inicio, luego elije Configuración> Administrador de OnePass.

Usa esta lista para cambiar las opciones de OnePass, modificar las opciones de grabación (si están disponibles), ver los próximos episodios o cancelar un OnePass. Resalta el título del programa y presione OK para ver.

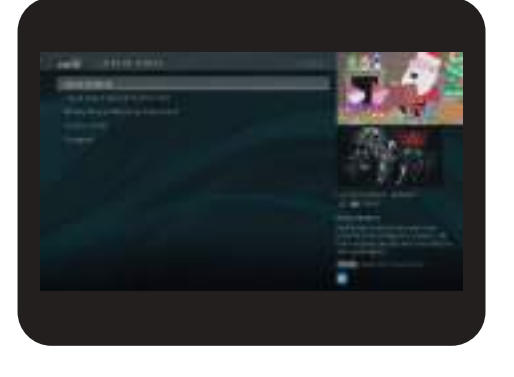

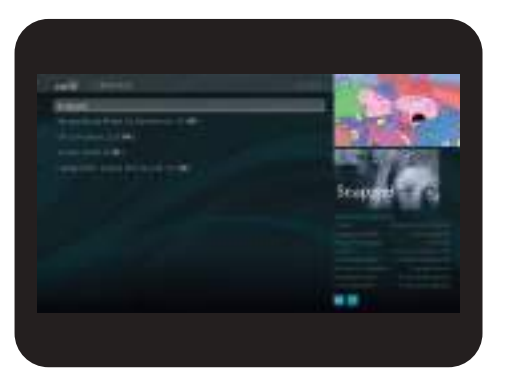

### **BÚSQUEDA DE VIDEOS INDIVIDUALES**

Cuando buscas películas o episodios individuales de una serie, tus resultados incluyen videos disponibles para ver desde las aplicaciones de video seleccionadas, sin necesidad de cambiar a una entrada diferente. Las aplicaciones de video disponibles se muestran en la columna derecha de la pantalla de búsqueda o en la pantalla Serie, Película o Episodio. Desde allí, puedes ver una lista de tus opciones de transmisión.

¿No tienes tiempo para verlo ahora? En lugar de buscarlo nuevamente más tarde, márcalo para agregar un enlace al video directamente a Mis Programas.

Las películas vía streaming disponibles actualmente se encentrarán en Mis Programas en el filtro Películas o en el grupo Streaming Movies cuando la lista no se filtra. Los programas de TV disponibles se agregan a la categoría Serie de TV.

Si un video de transmisión no está disponible actualmente en ninguno de sus proveedores de video, se agrega al grupo Actualmente no disponible en la parte inferior de Mis Programas. Cuando el video esté disponible, se agregará automáticamente a Mis shows.

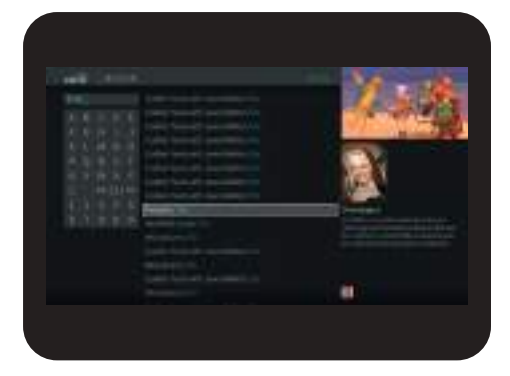

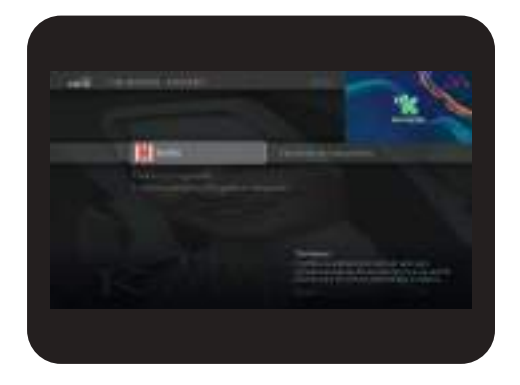

#### **9. FUNCIONALIDADES DEL D-BOX**

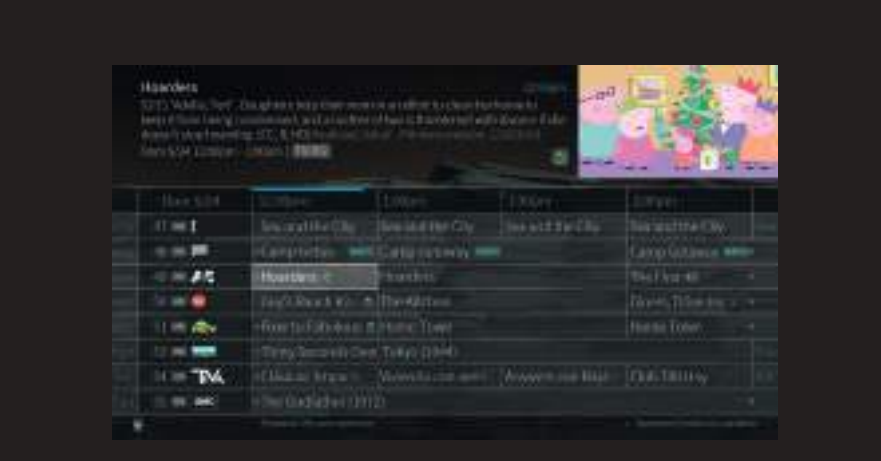

#### **REPLAY TV**

La funcionalidad Replay TV permite volver a reproducir desde el inicio un contenido mientras está siendo emitido o puedes volver a reproducir contenidos que fueron emitidos entre 1 y 7 días atrás.

Puedes acceder al contenido de Replay TV en todos los programas de la guía en donde veas el icono de Replay TV **.** Cuando quieras reiniciar la reproducción de un contenido solo debes apretar la tecla OK del control remoto y luego seleccionar la opción "Reiniciar".

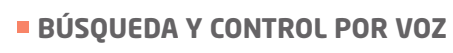

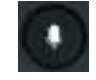

Se puede acceder a la búsqueda y control por voz desde cualquier lugar en la interfaz de usuario.

Cuando mantienes presionado el botón de voz en el control remoto la interfaz de usuario de voz se muestra para indicar que el sistema está escuchando. Si dejas de presionar el botón del control por voz, se despliegan los comentarios que muestran la consulta o el comando.

Los comandos se pueden usar para: Búsqueda de programas, sintonización de canales, apertura de aplicaciones, navegación de la interfaz de usuario, control de video, etc.

Algunos comandos de voz que puedes usar son los siguientes: hola TV, apagar TV, guía de TV, grabación, atrás, volver, cerrar, salir, pausa, adelantar, arriba, detener, en vivo, etc.

La configuración del idioma de voz coincidirá con la configuración de idioma de la interfaz de usuario seleccionada. Todos los idiomas del menú de la interfaz de usuario seleccionables son compatibles con la función de búsqueda y control por voz.

Si el sistema no entiende la consulta, te enviará un mensaje de aviso para que puedas repetir o elegir otro comando.

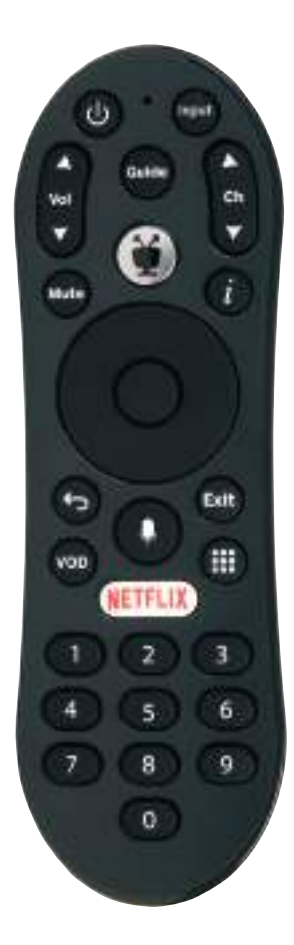

#### **10. OTROS AJUSTES E INFORMACIÓN DEL SISTEMA**

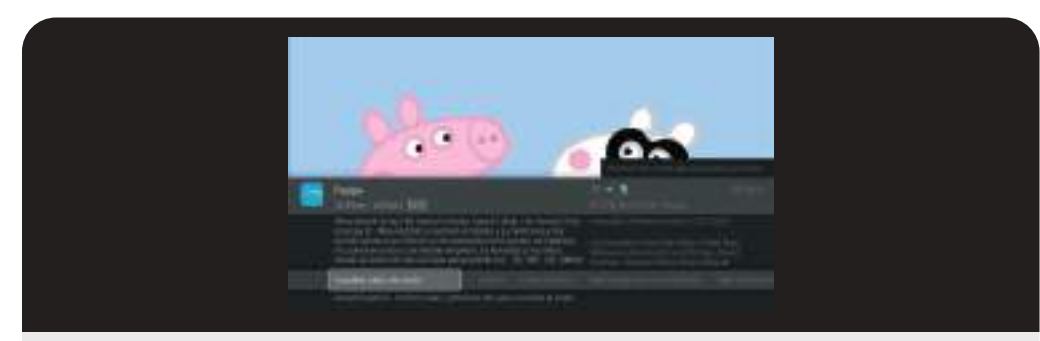

Cuando seleccionas el ícono Menú  $\equiv$  en la pantalla de Inicio, encontrarás configuraciones adicionales e información del sistema que te ayudarán a personalizar, monitorear y aprender más sobre tu experiencia de TV en tu d BOX Smart.

#### **PREFERENCIAS DEL USUARIO**

· Subtítulos: activa o desactiva los subtítulos para todos los espectáculos. Para activar o desactivar los subtítulos mientras miras un programa, presiona OK para abrir el banner de información y luego selecciona Activar / Desactivar subtítulos.

· Preferencias de subtítulos: cambia la forma en que se muestra el texto de subtítulos.

· Idioma y descripción de audio: algunos programas se transmiten con una pista de descripción de audio o más de una pista de idioma. Elije SAP para activar la descripción de audio cuando esté disponible, o elije el idioma predeterminado para programas con múltiples pistas de idiomas disponibles. Para activar la descripción de audio o cambiar la pista de idioma solo para el programa que está viendo, presiona OK para abrir el banner de información y luego selecciona Cambiar pista de audio. Ten en cuenta que esta configuración también aparece en el menú Configuración de audio; los cambios realizados en cualquier lugar se reflejarán en el otro.

· Mis proveedores de video: elije qué proveedores de video (como Netflix) se utilizan al buscar o crear OnePasses.

· Canales favoritos: puedes ver tu lista de canales favoritos.

· Opciones de OnePass y grabación: establece las opciones predeterminadas de OnePass y grabación. Ve las opciones de OnePass para conocer cada opción.

· Opciones de Mis Programas: Escoge como deseas ver Mis Programas (Por Fecha o Por Nombre)

· Ventana de video y fondo: Puedes ver la Ventana de video y fondo.

#### **CONFIGURACIONES DE AUDIO**

· Idioma y descripción de audio: esta es la misma configuración que la que se encuentra en el menú de accesibilidad. Los cambios realizados en cualquier lugar se reflejarán en el otro.

· Volumen de efectos de sonido: ajusta el volumen de los efectos de sonido o desactívelos por completo.

#### **CONFIGURACIÓN DE DISPOSITIVO**

La configuración del dispositivo es una pantalla de nivel de hardware, se abre en un panel lateral. Desde este panel, puedes cambiar la configuración de su red, iniciar o cerrar sesión en tu cuenta, verificar el estado de las aplicaciones y establecer las preferencias del dispositivo (incluida la sincronización del protector de pantalla).

#### **CONTROLES PARENTALES**

El Control parental ayuda a asegurarte que tu familia tenga acceso solo a los programas que deseas que vean. Desde la pantalla de inicio, selecciona el ícono Menú el en la pantalla de inicio, luego elije Configuración> Control parental.

#### **CONTROLES PARENTALES**

Para activar el Control parental, usa los botones ARRIBA / ABAJO en el control remoto para ingresar un PIN de cuatro dígitos, luego ingresa el mismo PIN nuevamente para confirmar. Cuando desactives el Control parental, el PIN se elimina y cualquiera puede ver cualquier programa o canal. Cuando los controles parentales estén activados, aparecerá un ícono de candado en la pantalla de inicio junto al ícono de menú.

#### **OCULTAR CONTENIDO PARA ADULTOS**

Cuando esta configuración está activada, los programas para adultos no aparecen en los resultados de búsqueda, y los títulos / descripciones de programas para adultos están ocultos en la guía del programa y en Mis Programas. Deberás ingresar el PIN de Control Parental para ver cualquier contenido para adultos.

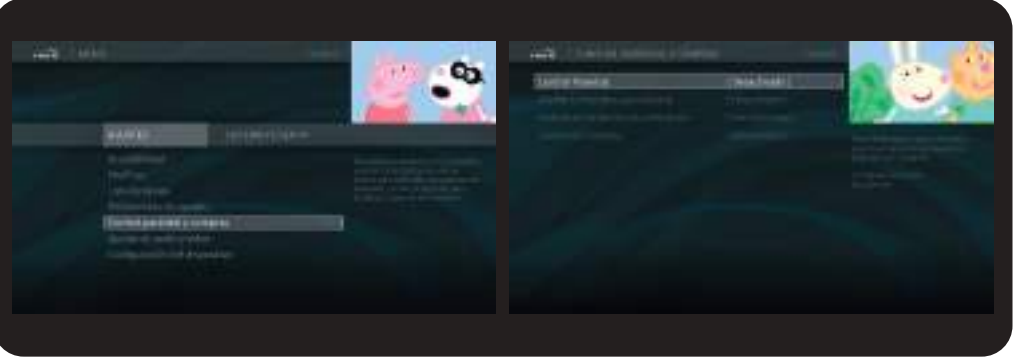

### **ESTABLECER LÍMITES DE CALIFICACIÓN**

Las películas originalmente destinadas a su estreno en los cines tienen un sistema de clasificación diferente al de los programas para televisión. Utiliza los límites de calificación para establecer reglas para ambos sistemas de calificación. Resalta la opción de calificación y luego usa las flechas izquierda / derecha para cambiar el límite de calificación.

#### **CAMBIAR PIN**

Ingresa un nuevo PIN, luego vuelve a ingresar el nuevo PIN para confirmar.

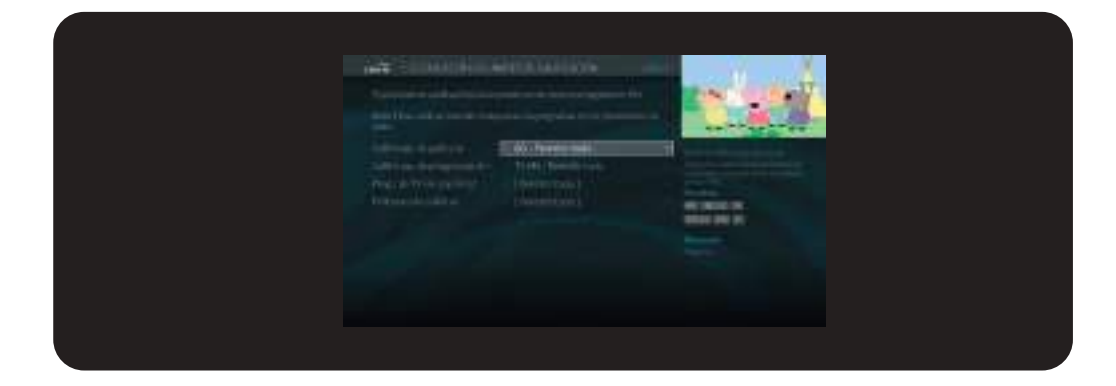

#### **11. FUNCIONES DEL CONTROL REMOTO**

#### **EMPAREJAMIENTO COMANDOS DE VOZ**

Para controlar tu d BOX Smart con tu voz, debes usar un control remoto de voz que esté emparejado correctamente con tu caja. Por lo general, el control remoto se empareja cuando insertas las baterías en la instalación inicial, pero si tienes problemas para usar los comandos de voz, es posible que debas volver a emparejarlo.

1. Presiona cualquier botón del control remoto apuntando a tu d-BOX Smart, espera unos segundos, luego mantén presionados los botones Home y BACK **Challenge and allenge de led quede fijo en rojo.** 

2. Suelta los botones. La luz de actividad color roja desaparecerá y la luz amarilla parpadeará rápidamente cinco veces.

Para emitir un comando de voz, presiona el botón de control por voz y habla naturalmente en el control remoto. Verás resultados de Google con resultados adicionales.

Aquí hay algunas cosas que puedes hacer con la voz:

· Buscar o navegar: "Buscar familia moderna" o "Muéstrame algunas películas de acción". SUGERENCIA: Agregue a su comando inicial para obtener más especificidad. Por ejemplo, después del comando, "Muéstrame algunas películas de acción", podrías agregar "Solo las que tienen Bruce Willis".

· Iniciar una aplicación: "Iniciar Netflix".

· Ir a la guía : "Muéstrame la guía".

#### **CONSEJOS Y TIP**

Presiona el botón Home **(\*)** una vez para ir a la pantalla de inicio

· Mientras ves televisión en vivo o un programa grabado, Usa los botones de navegación (arriba y abajo) en tu control remoto para abrir los paneles QuickView. Arriba te muestra una mini guía; Abajo muestra la barra inteligente y el menú de inicio.

· Channel Up / Down cambia el canal: también sube o baja las páginas a través de listas de programas o elementos de menú.

#### **CONTROL REMOTO**

1 POWER enciende/apaga tanto el televisor como el convertidor

2 VOLUMEN UP/DOWN controla el nivel del volumen de audio

**Botón Home dirige a pantalla de inicio** 

1

5

voo

3

7

6

8

9

**Luit** (10)

12

 $\overline{3}$ 

9

4

13 SETFLIX

 $\circ$ 

11

14

2

4 Navega por los menús de tu d-BOX Smart :

· Presione ARRIBA, ABAJO, IZQUIERDA o DERECHA para moverse y presione OK (botón central) para escoger

· Mientras vea el video, presione OK para pausar el programa; presione nuevamente para reanudar

· Use IZQUIERDA y DERECHA para retroceder y adelantar la programación. Puede presionarlo hasta tres veces para mayor velocidad

· En TV en vivo, presione ARRIBA para ver la mini guía o ABAJO para ver el menú de la pantalla de inicio

5<sup>1</sup> ATRÁS comienza el video de pantalla completa en la pantalla de inicio y vuelve a la pantalla anterior en las pantallas de menú.

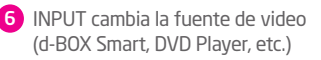

- 7 GUIDE dirige directo a la guía de programación.
- 8 CHANNEL UP/DOWN cambia el canal o muévase dentro de la guía
- 9 INFO (i) muestra una pantalla de información mientras ve un programa. Dentro de esta pantalla podrá cambiar audio, activar o desactivar subtítulos, marcar o grabar un programa o bloquear el canal
- **10** EXIT cierra/sale de las aplicaciones
- **CONTROL POR VOZ permite recibir** comandos de voz
- CUADROS dirige a la pantalla de aplicaciones y juegos
- **13** NETFLIX dirige directamente a la aplicación de Netflix
- **44** NUMEROS dirigen directamente al número de un canal pantallas de menú.

### **INSTRUCCIONES PARA CONFIGURAR DEL CONTROL REMOTO CON EL TV O DISPOSITIVOS DE AUDIO**

1- Encienda el TV o dispositivo de audio.

2- Busque la marca de su TV o dispositivo de audio en la lista que incluye el control. Verá uno a más códigos de cuatro dígitos para cada marca. Anota el primer código de la lista provista.

3- Presione el botón de POWER y TIVO al mismo tiempo.

- 4- Espere que la luz de actividad se quede fija en rojo. Una vez pase esto, suelte los botones.
- 5- Ingrese el primer código seleccionado para su marca de equipo.

6- La luz de actividad parpadeará tres veces y se apagará.

Apunta el control hacia su equipo e intente apagar, encender, controlar el input (no aplica para dispositivos de audio) o el volumen del equipo configurado. Si no funciona, realice los pasos nuevamente utilizando el siguiente código para su marca en la lista provista.

#### **GLOSARIO DE ICONOS EN PANTALLA**

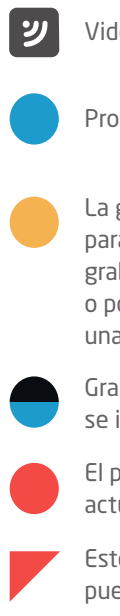

- 
- La grabación se puede eliminar para dejar espacio para otras grabaciones que haya solicitado, o porque solo se puede mantener una cierta cantidad de días
- Grabación parcial (la grabación

El programa se está grabando actualmente

Este programa o canal no se puede grabar

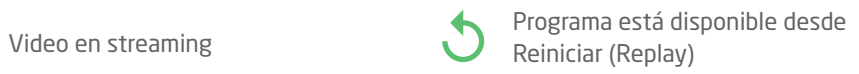

Obtenga más información (por Programa/contenido grabado ejemplo, vaya a la pantalla Episodio)

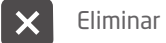

Eliminar este episodio

El programa/Contenido se grabará V como una grabación individual (no forma parte de una búsqueda OnePass ™)

se interrumpió) El programa se grabará como parte de una búsqueda de OnePass

#### **CONDICIONES DE USO**

1.1. Al contratar el nuevo tu d-BOX Smart el Suscriptor se compromete a cumplir estos términos y condiciones de uso junto con las Condiciones Generales de Contratación, en adelante "CGC" y las condiciones comerciales del Servicio de Televisión Digital vigentes a la fecha de contratación. Estos términos y condiciones de uso, las CGC y las condiciones comerciales, se encuentran disponibles en www.vtr.com.

1.2. El nuevo d-BOX Smart es un equipo decodificador digital, que permite al Suscriptor recibir en su domicilio el Servicio de Televisión Digital y los servicios adicionales de programación de VTR.

1.3. Una de las características del nuevo d-BOX Smart es efectuar sugerencias específicas de programas, películas o series, basadas en el contenido que ha visto y/o grabado el Suscriptor o los usuarios del equipo, y a las interacciones realizadas con las distintas funcionalidades y opciones de la interfaz.

Para este efecto y a modo de complemento con lo establecido en la cláusula 13 de las CGC, al contratar el nuevo d-BOX Smart, el Suscriptor autoriza a VTR para que recopile de manera automatizada la información de uso y consumo realizado a través del equipo.

**\*Puedes encontrar más detalles de tu** d-BOX Smart en **VTR.com**

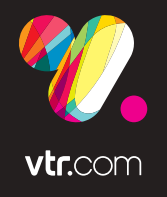

# **NUEVO** d-BOX**SMART**